# **Using the Configuration Menu**

#### **Status > Log**

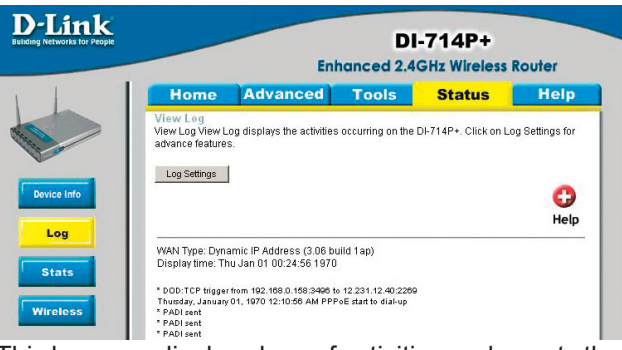

This log page displays logs of activities and events that are occuring through the DI-714P+

#### **Status > Log Settings**

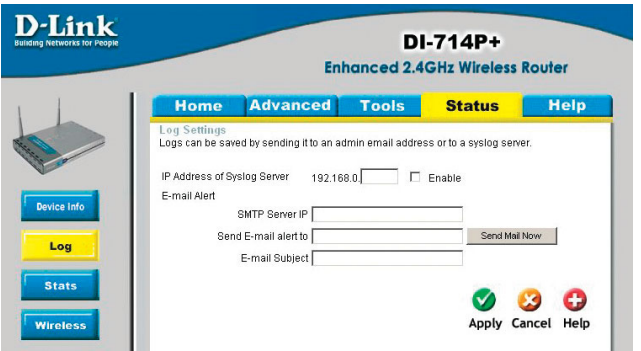

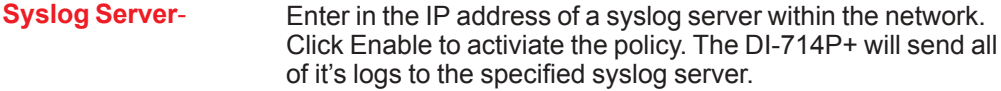

**E-Mail Alert-** The DI-714P+ can be set up to send the log files to a specific email address.

**SMTP Server IP-** Enter in the IP address of the mail server.

- **Send E-Mail alert to-** Enter in the email address of the recipient who will receive the email log.
- **E-Mail Subject-** Enter in the email subject. Click on **Send Mail Now** to send the email log.

# **Using the Configuration Menu**

#### **Status > Stats**

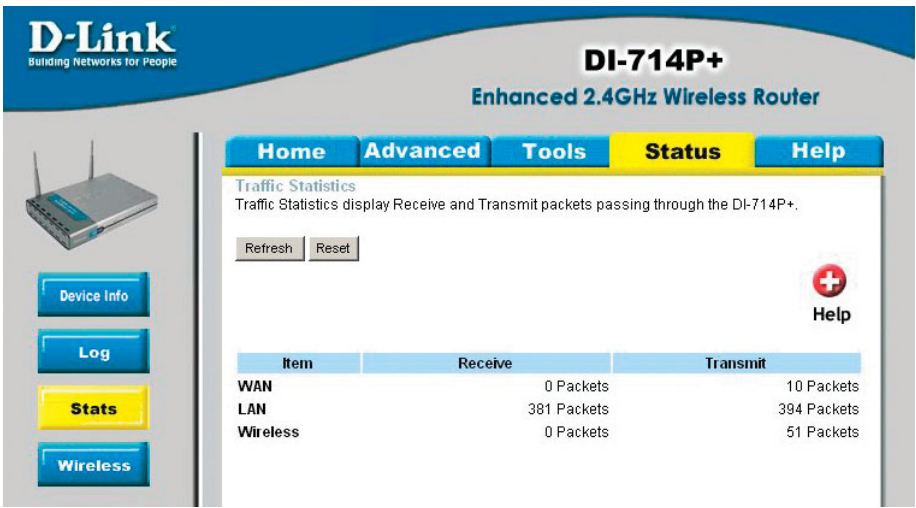

This screen displays the Receive and Transmit packets passing through the DI-714P+. Click on **Refresh** for the most recent information and **Reset** to clear the counter.

#### **Status > Wireless**

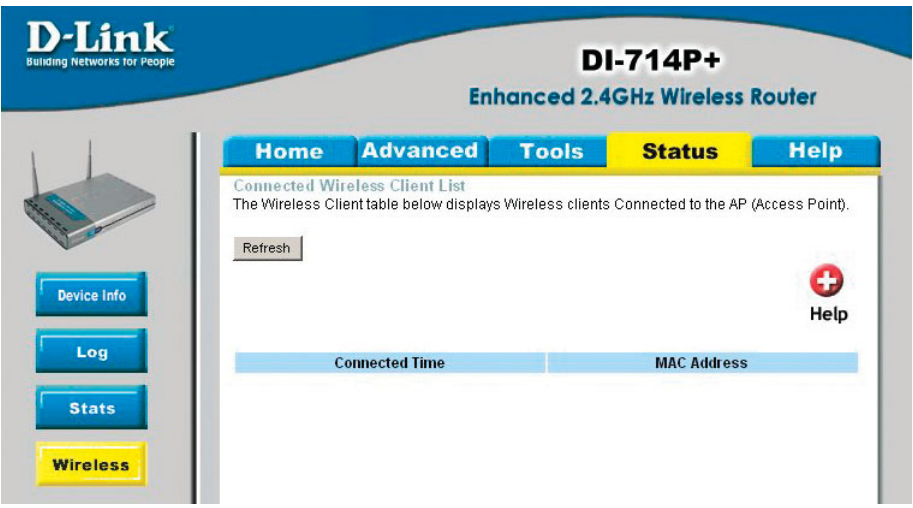

This screen displays the connection time and the MAC Address of the connected wireless clients. Click on **Refresh** for the most recent information..

# **Using the Configuration Menu Help**

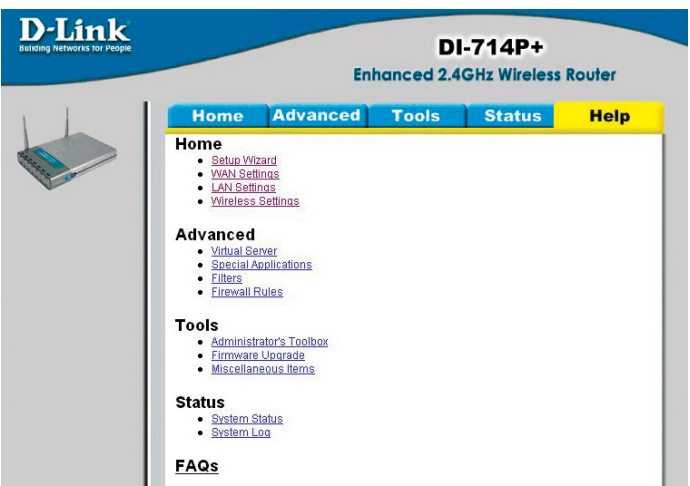

This screen displays the complete **Help** menu. For help at anytime, click the **Help** tab in the Configuration menu.

# **Installing the Print Server Software**

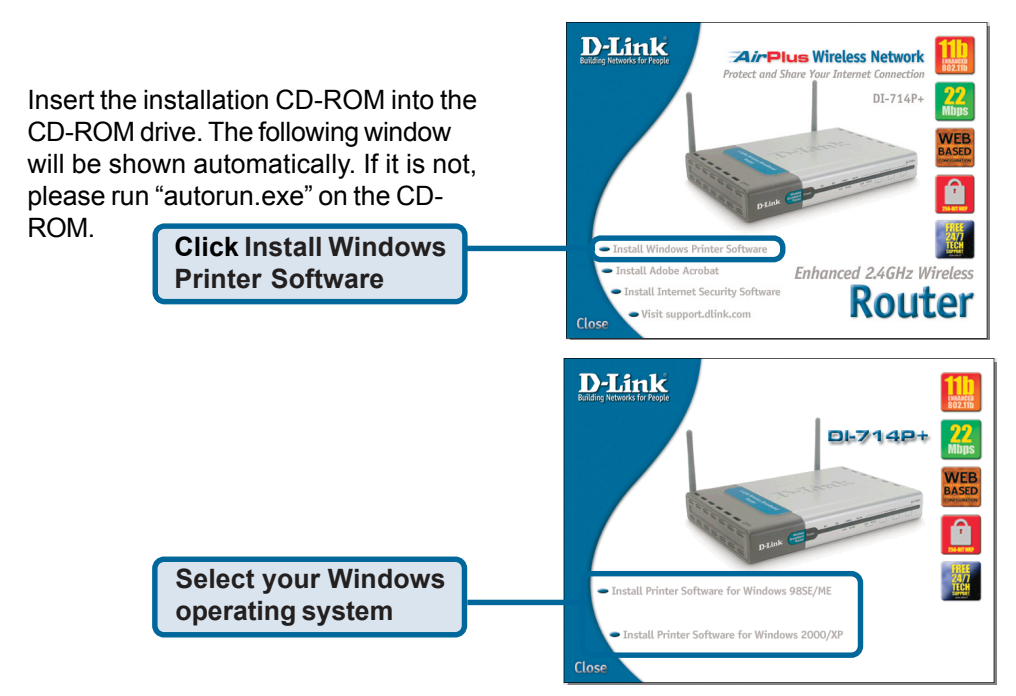

# **Installing the Print Server Software (continued)**

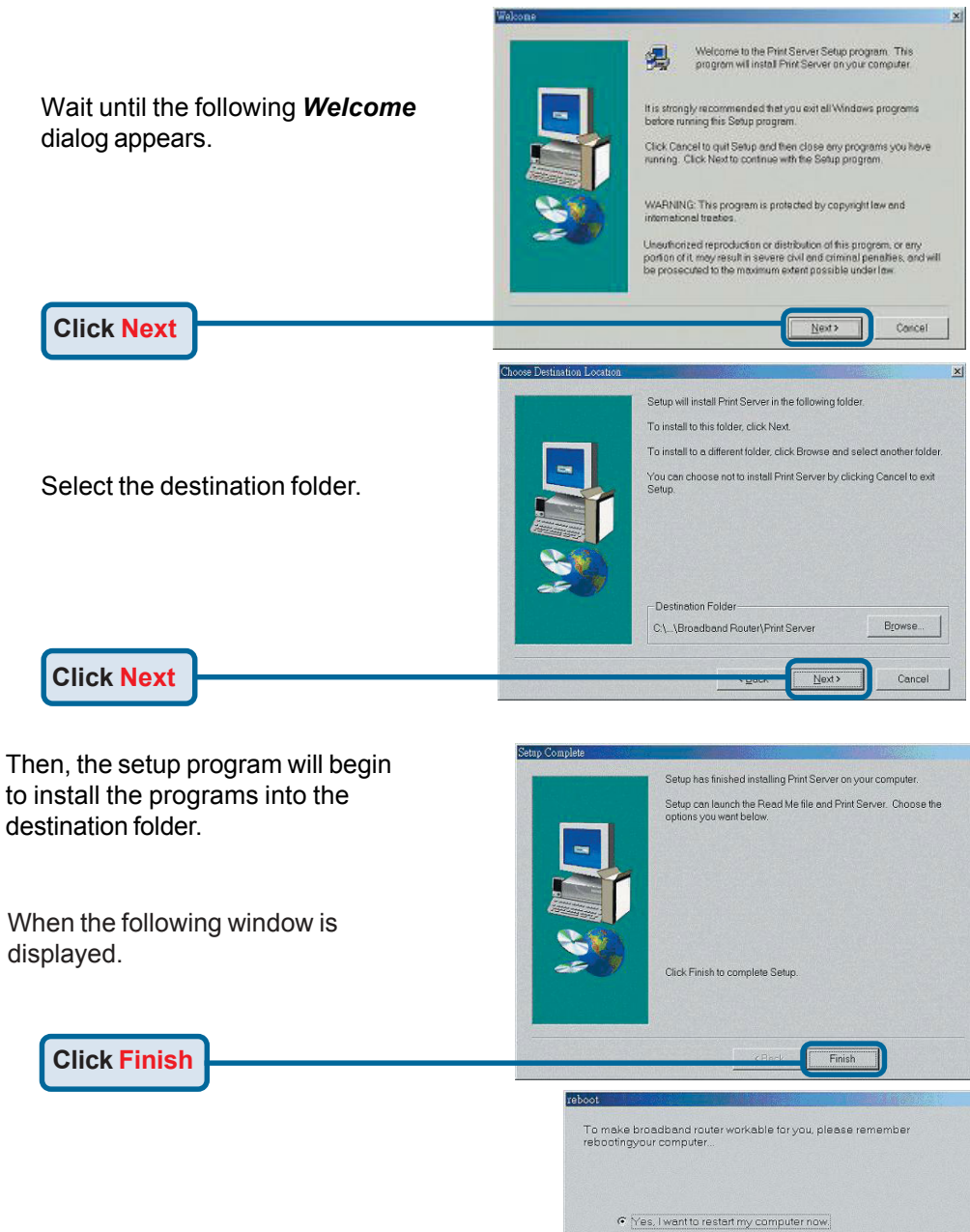

C No, I will restart my computer later

After rebooting your computer, the software installation procedure is finished.

**Click OK**

# **Configuring on Windows 98se/Me Platforms**

After you finish the software installation procedure, your computer will be capable of network printing provided by the DI-714P+. For convenience, we call the printer connected to the printer port of the DI-714P+ a *printer server*. On a Windows 95/98 platform, open the *Printers* window in the *My Computer* menu.

Now, you can configure the print server of the

Find out the corresponding icon of your *printer server*, for example, the **HP LaserJet 6L**. Right click on that icon,

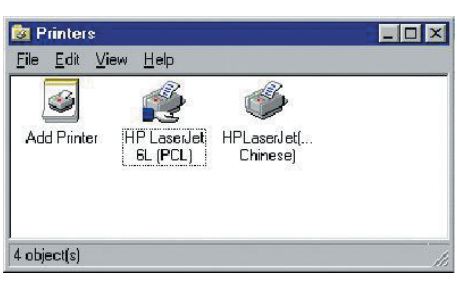

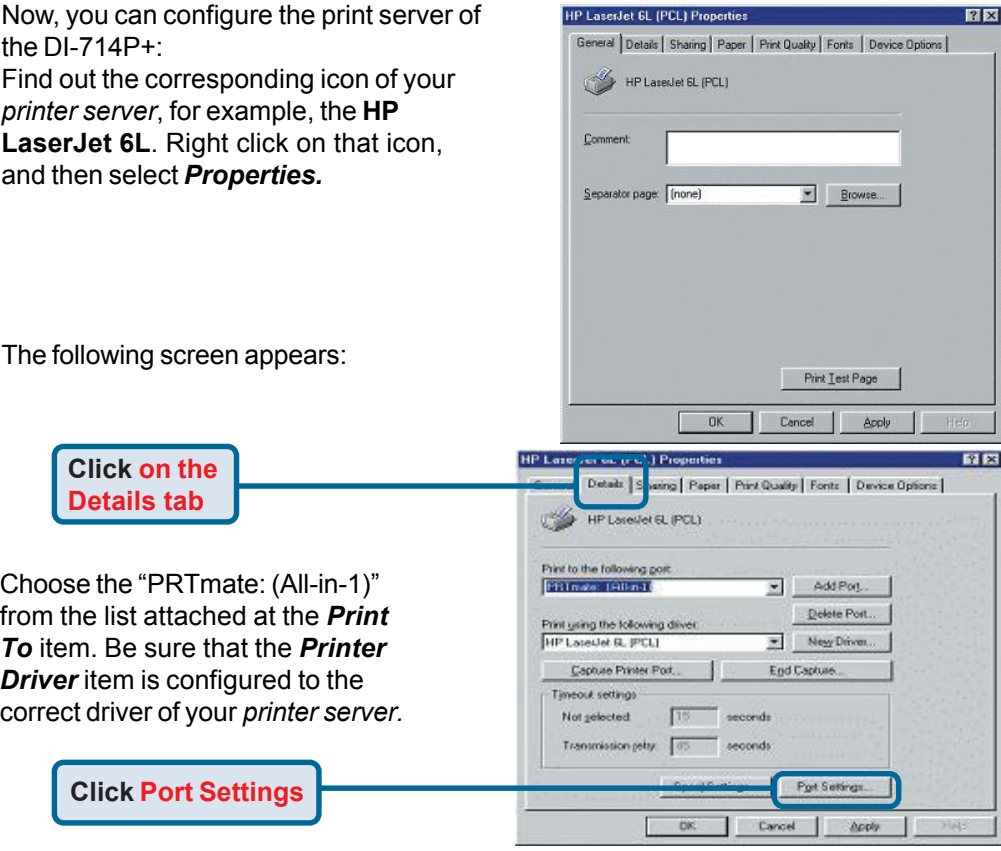

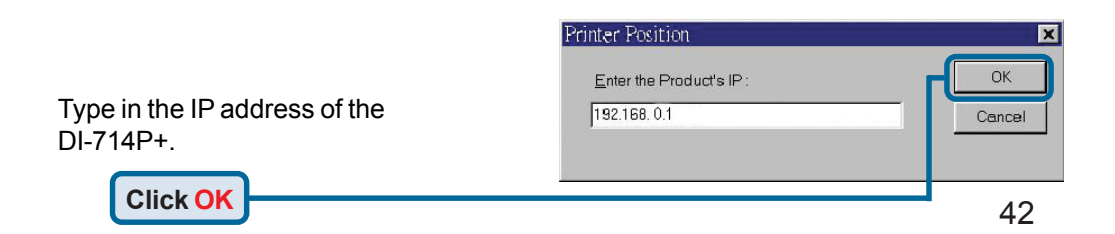

# **Configuring on Windows 2000/XP Platforms**

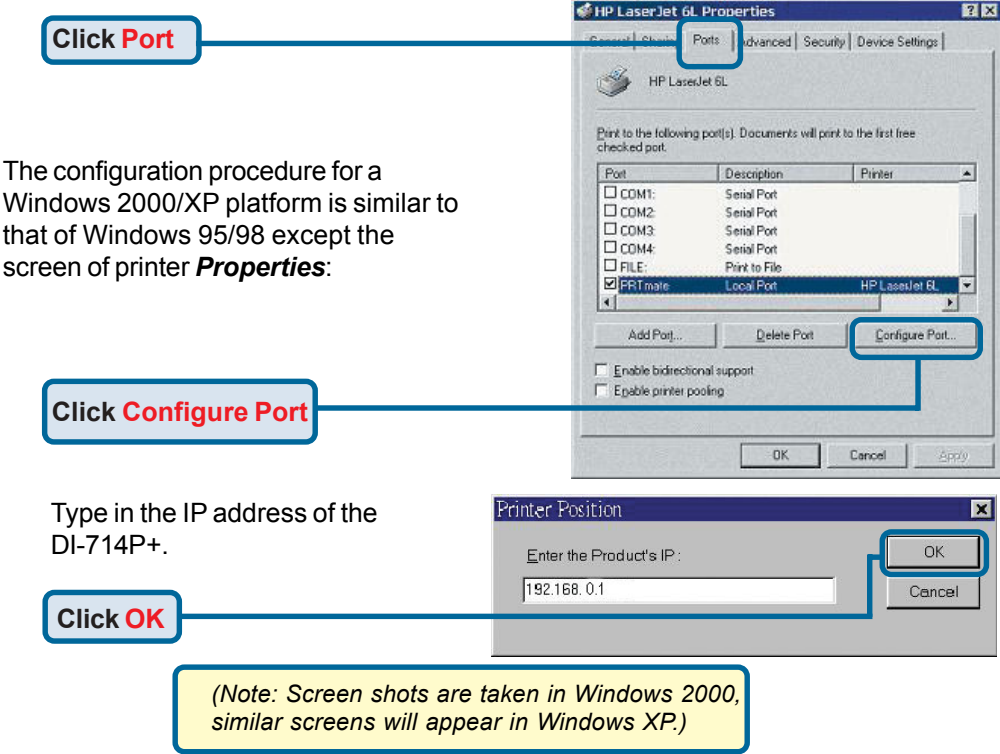

## **Using the Network Setup Wizard in Windows XP**

In this section you will learn how to establish a network at home or work, using **Microsoft Windows XP.**

*Note: Please refer to websites such as http://www.homenethelp.com and http://www.microsoft.com/windows2000 for information about networking computers using Windows 2000, ME or 98.*

Go to **Start>Control Panel>Network Connections** Select **Set up a home or small office network**

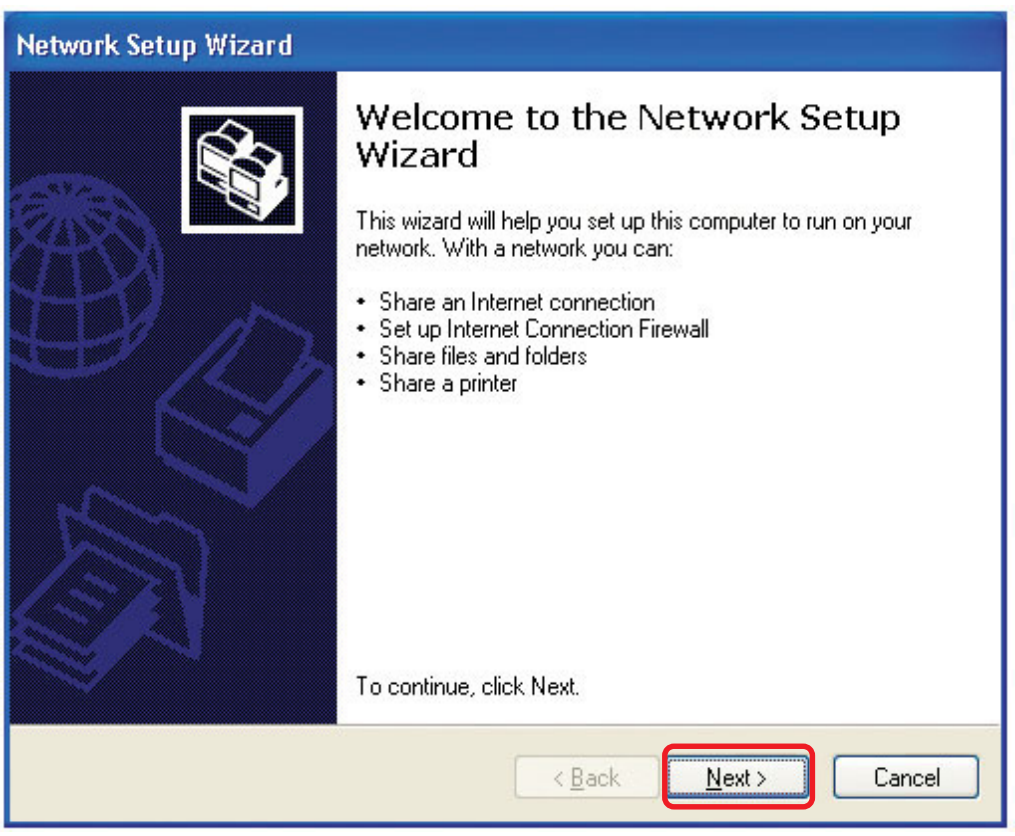

When this screen appears, **Click Next.**

Please follow all the instructions in this window:

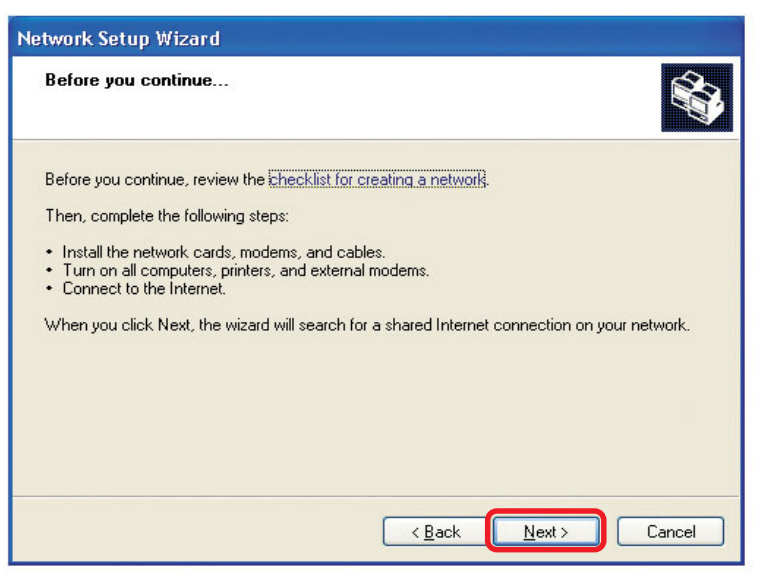

#### Click **Next**

In the following window, select the best description of your computer. If your computer connects to the internet through a gateway/router, select the second option as shown.

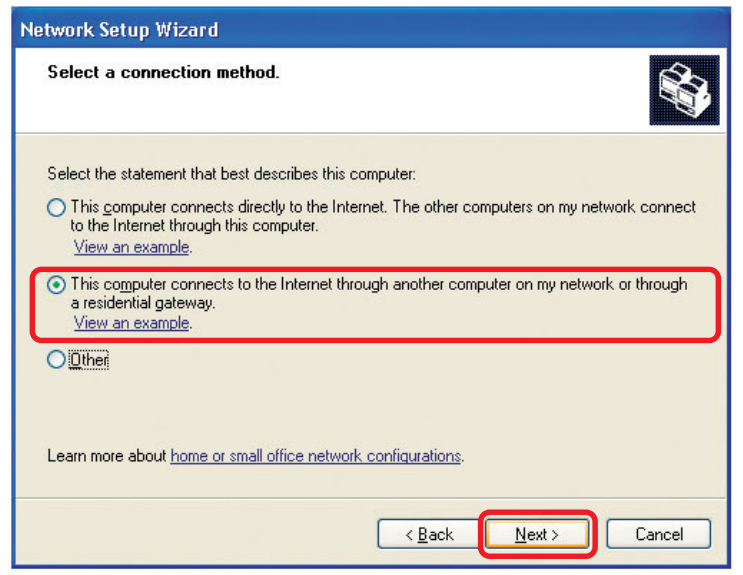

Click **Next**

Enter a **Computer description** and a **Computer name** (optional.)

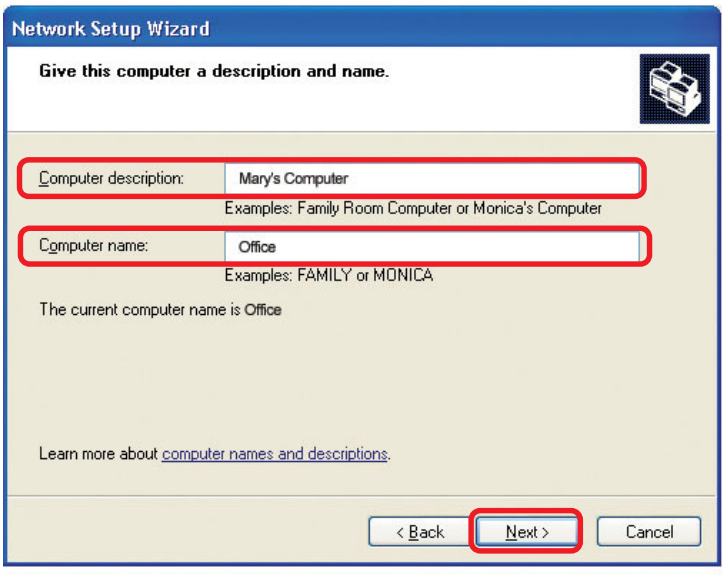

#### Click **Next**

Enter a **Workgroup** name. All computers on your network should have the same **Workgroup name.**

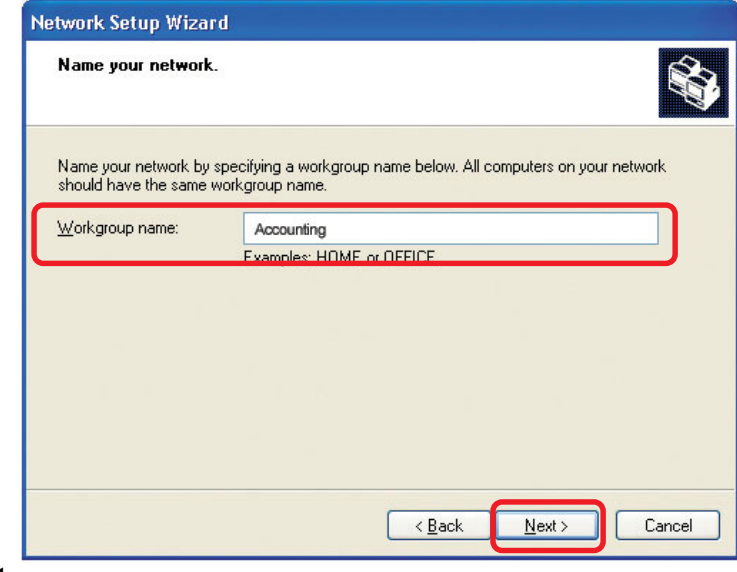

#### Click **Next**

Please wait while the **Network Setup Wizard** applies the changes.

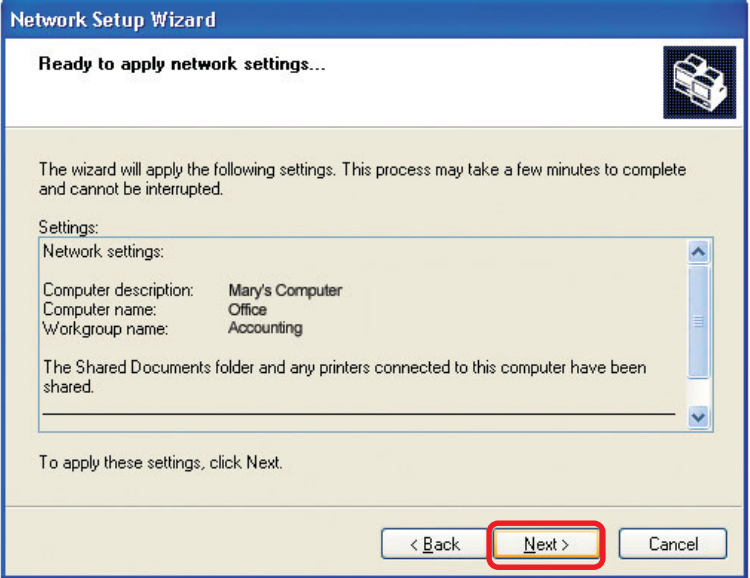

When the changes are complete, click **Next**.

Please wait while the **Network Setup Wizard** configures the computer. This may take a few minutes.

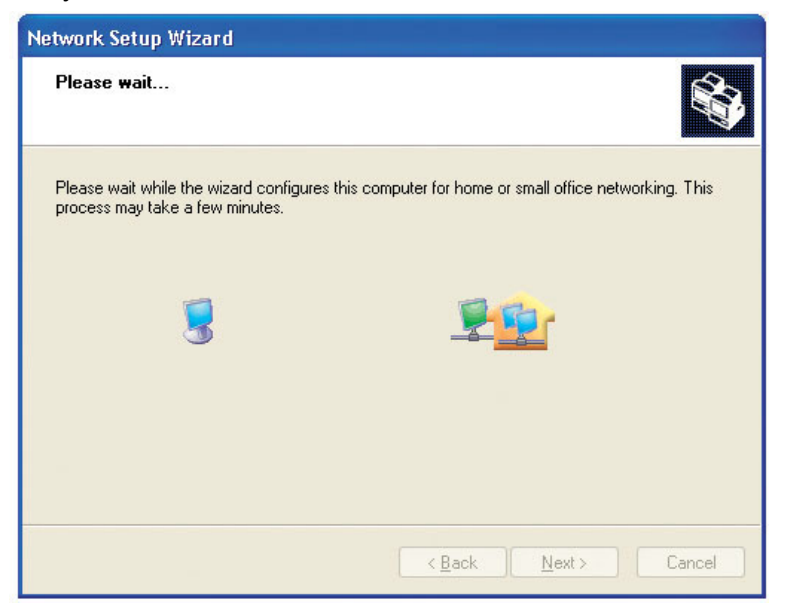

In the window below, select the option that fits your needs. In this example, **Create a Network Setup Disk** has been selected. You will run this disk on each of the computers on your network. Click **Next**.

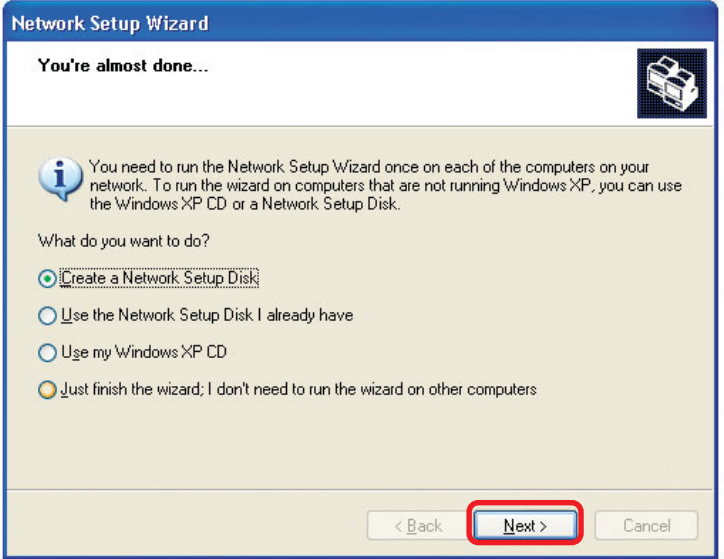

Insert a disk into the Floppy Disk Drive, in this case drive **A.**

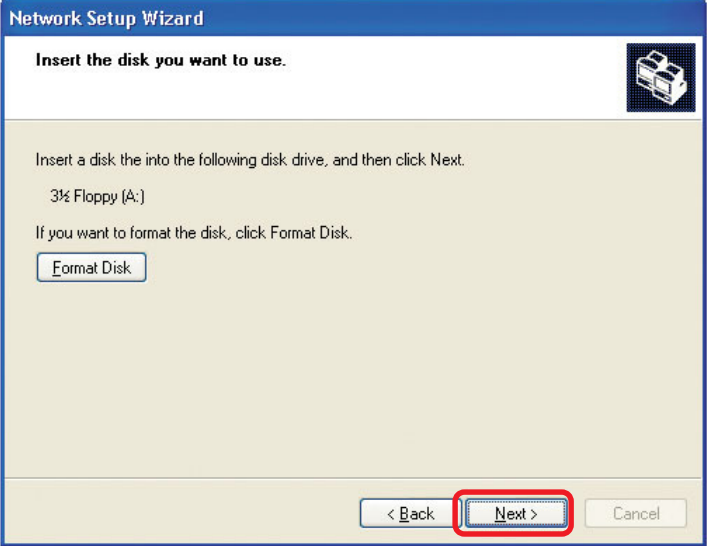

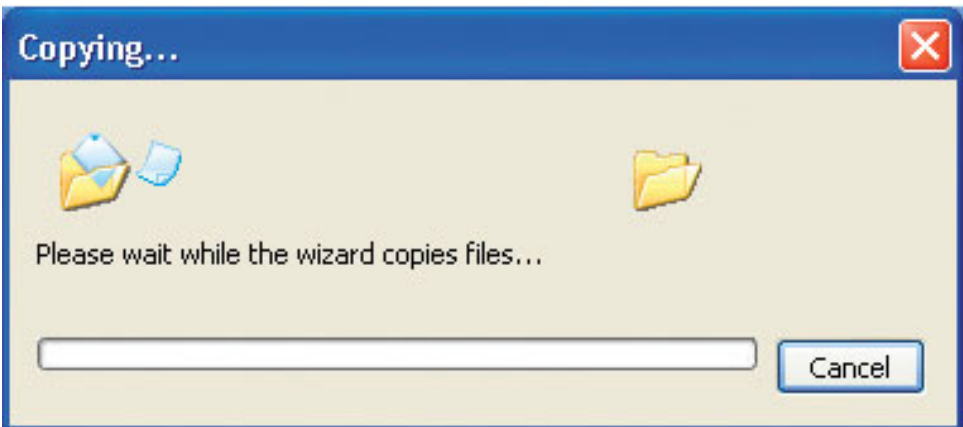

Please read the information under **Hereís how** in the screen below. After you complete the **Network Setup Wizard** you will use the **Network Setup Disk** to run the **Network Setup Wizard** once on each of the computers on your network. To continue click **Next.**

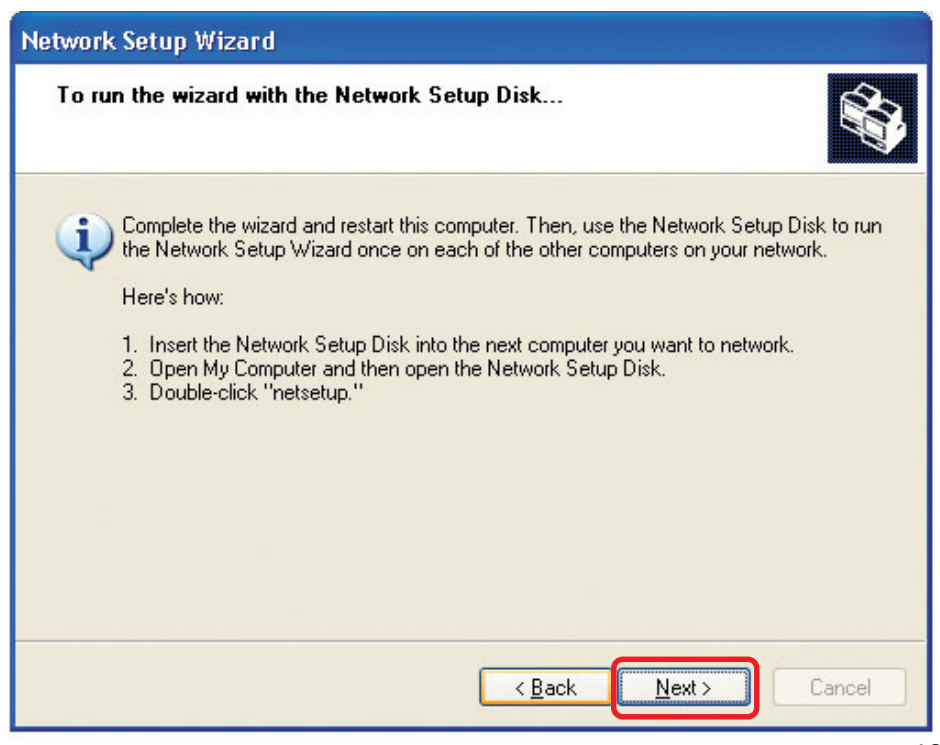

Please read the information on this screen, then click **Finish** to complete the **Network Setup Wizard**.

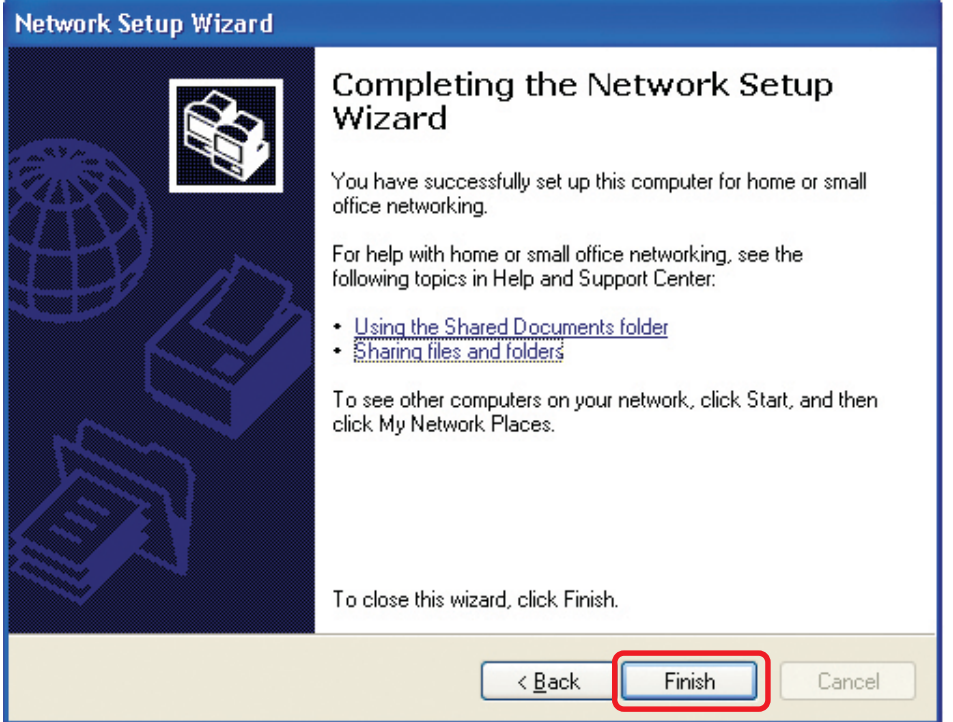

The new settings will take effect when you restart the computer. Click **Yes** to restart the computer.

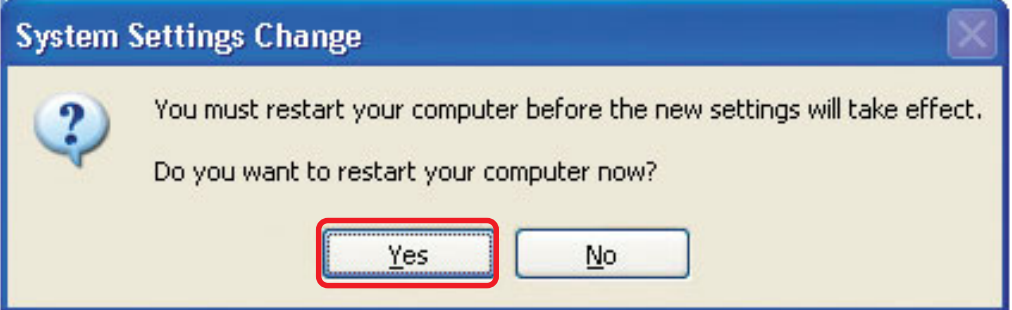

You have completed configuring this computer. Next, you will need to run the **Network Setup Disk** on all the other computers on your network. After running the **Network Setup Disk** on all your computers, your new wireless network will be ready to use.

#### **Networking Basics** *Naming your Computer*

To name your computer, please follow these directions:In **Windows XP**:

- ! Click **Start** (in the lower left corner of the screen)
- **Right-click** on **My Computer** !
- Select **Properties** and click !

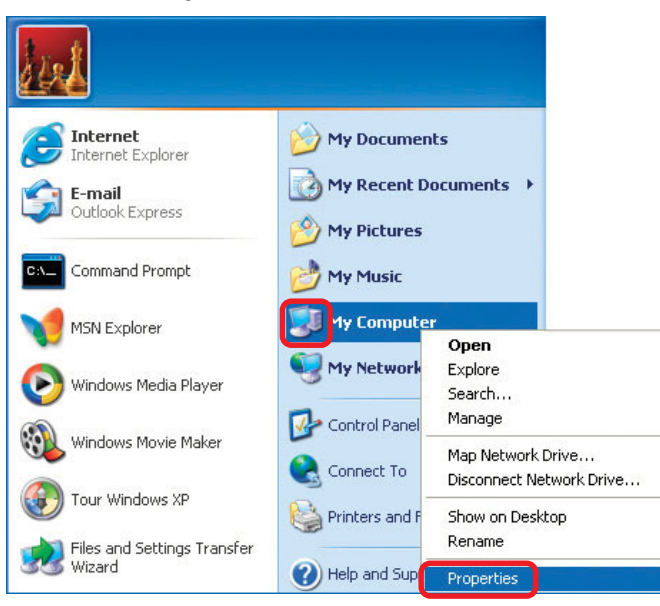

- **Example 2 Select the Computer Name Tab** in the System Properties window.
- **P** You may enter a **Computer Description** if you wish; this field is optional.
- ! To rename the computer and join a domain, Click **Change**.

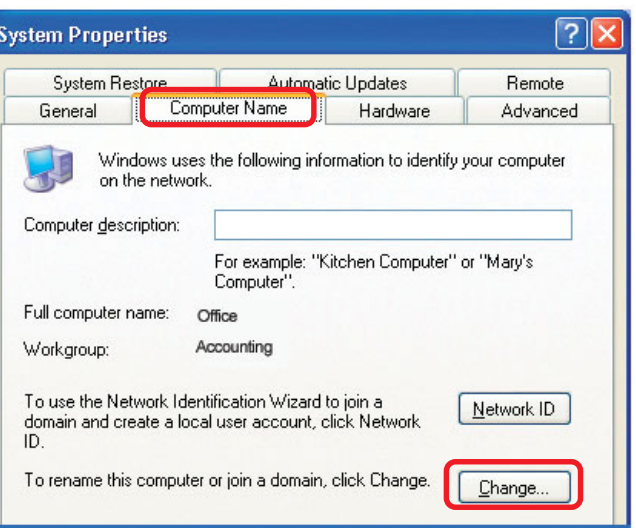

#### **Networking Basics** *Naming your Computer*

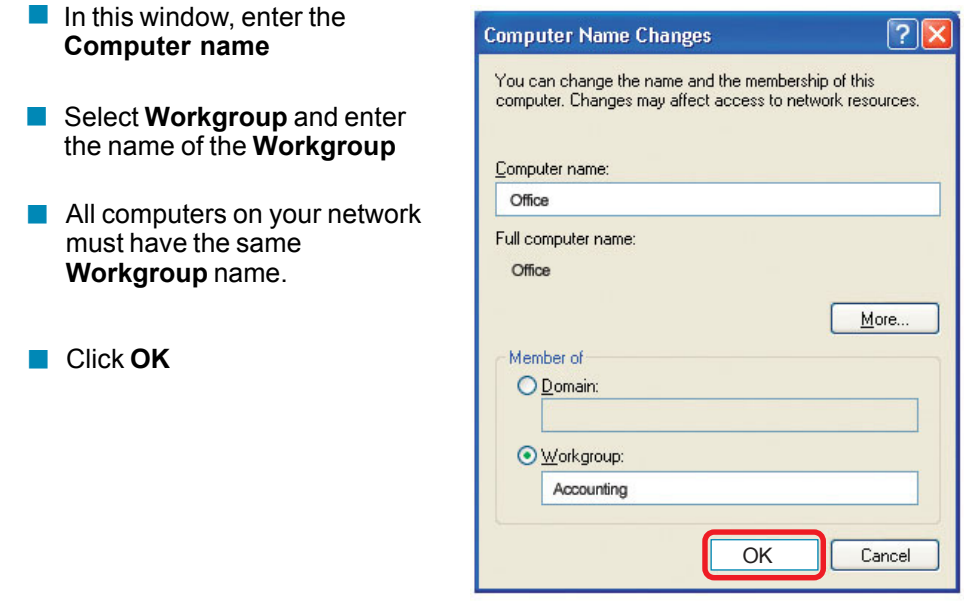

#### *Checking the IP Address in Windows XP*

The wireless adapter-equipped computers in your network must be in the same IP Address range (see Getting Started in this manual for a definition of IP Address Range.) To check on the IP Address of the adapter, please do the following:

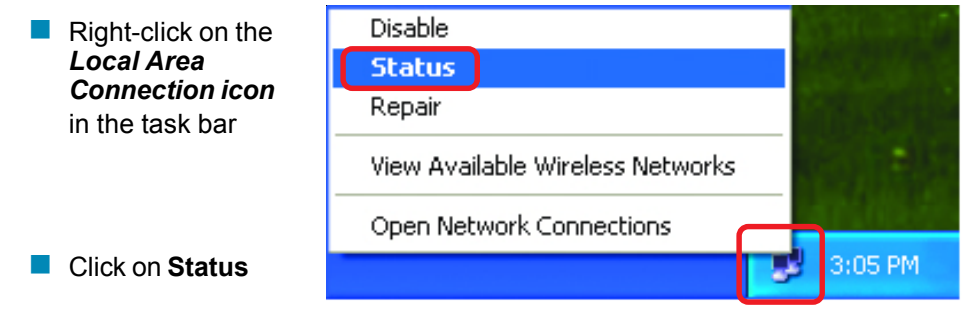

## **Networking Basics** *Checking the IP Address in Windows XP*

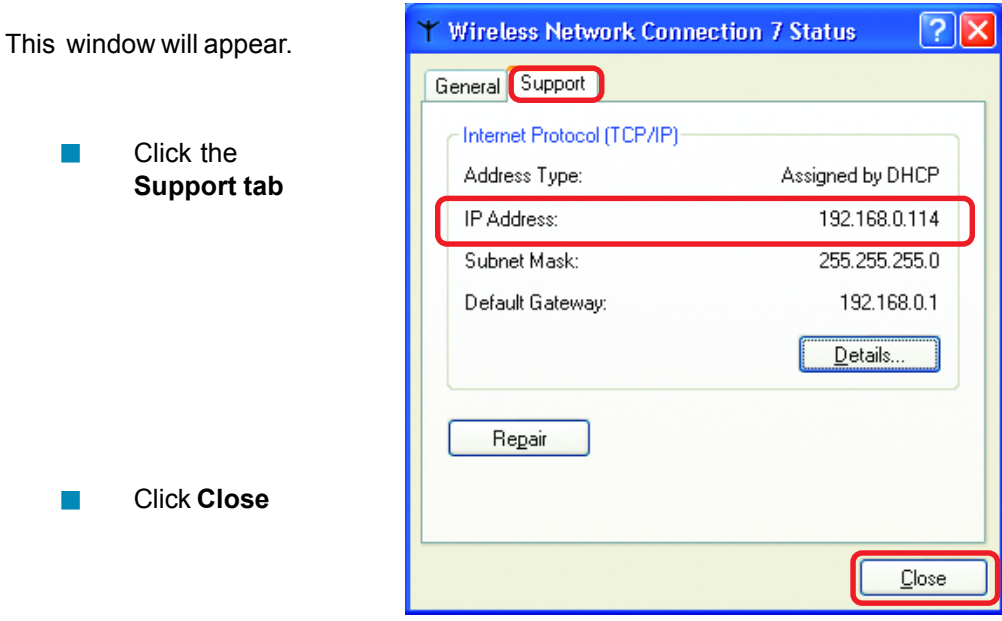

# *Assigning a Static IP Address in Windows XP/2000*

#### *Note: Residential Gateways/Broadband Routers will automatically assign IP Addresses to the computers on the network, using DHCP (Dynamic Host Configuration Protocol) technology. If you are using a DHCP-capable Gateway/Router you will not need to assign Static IP Addresses.*

If you are not using a DHCP capable Gateway/Router, or you need to assign a Static IP Address, please follow these instructions:

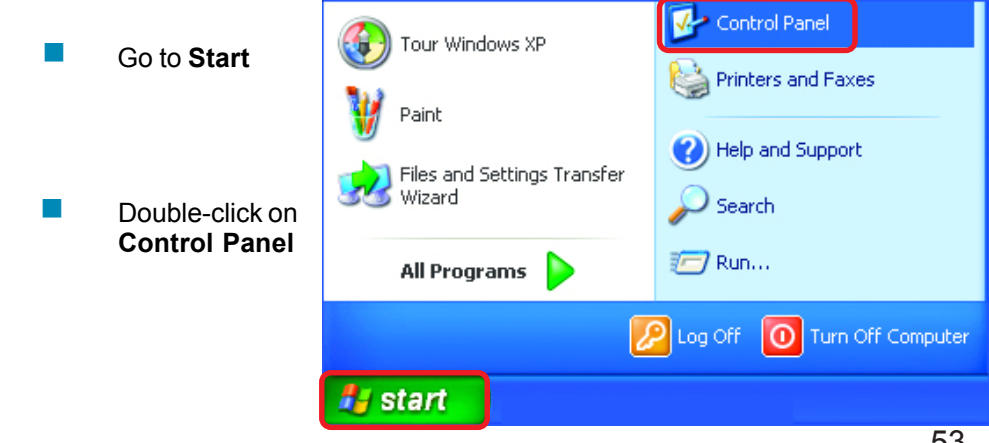

## **Networking Basics** *Assigning a Static IP Address in Windows XP/2000*

Double-click on **Network Connections**

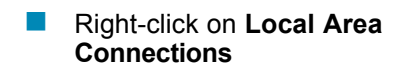

**Double-click on Properties**

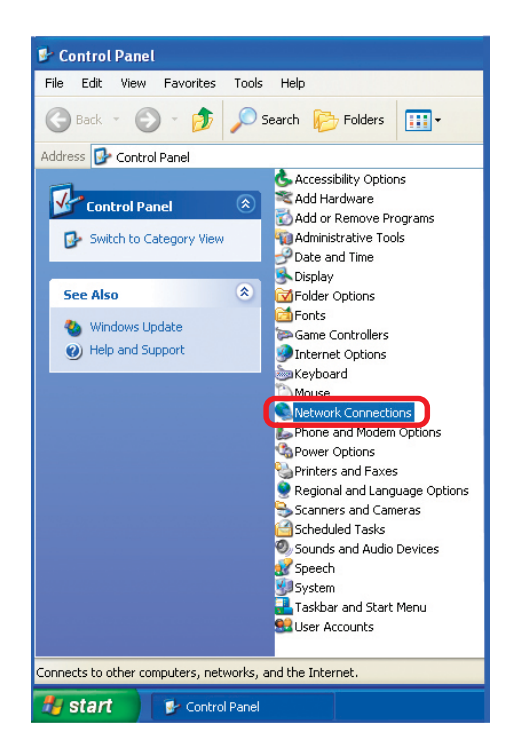

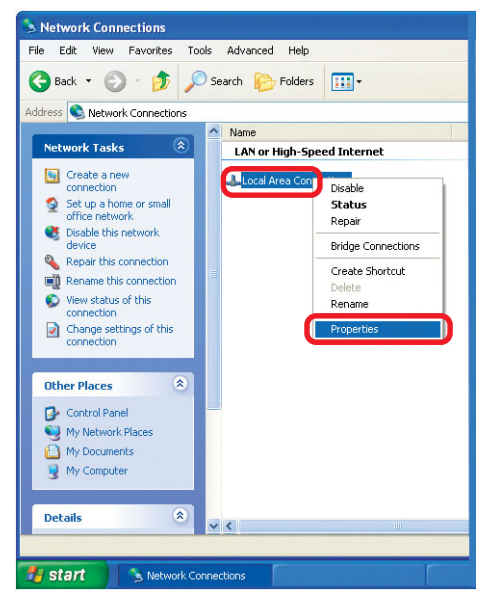

#### **Networking Basics** *Assigning a Static IP Address in Windows XP/2000*

- Click on **Internet Protocol (TCP/IP)** !
- Click **Properties** !

- Input your **IP address and subnet mask.** (The IP Addresses on your network must be within the same range. For example, if one computer has an IP Address of 192.168.0.2, the other computers should have IP Addresses that are sequential, like 192.168.0.3 and 192.168.0.4. The subnet mask must be the same for all the computers on the network.) !
- Input your **DNS server addresses. (Note: If you are entering a DNS server, you must enter the IP Address of the Default Gateway.)** !

*The DNS server information will be supplied by your ISP (Internet Service Provider.)*

**E** Click **OK** 

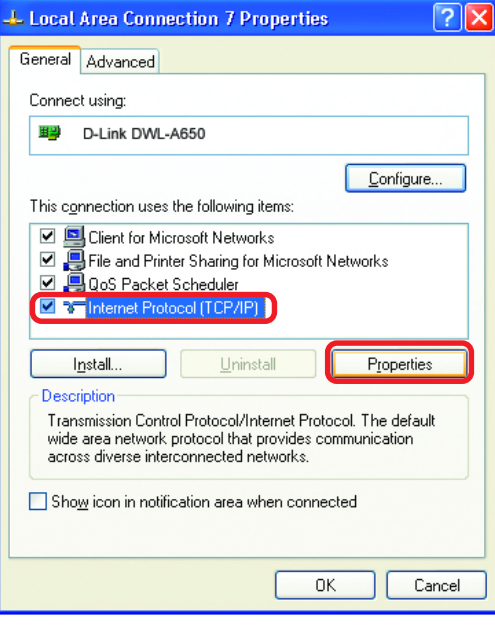

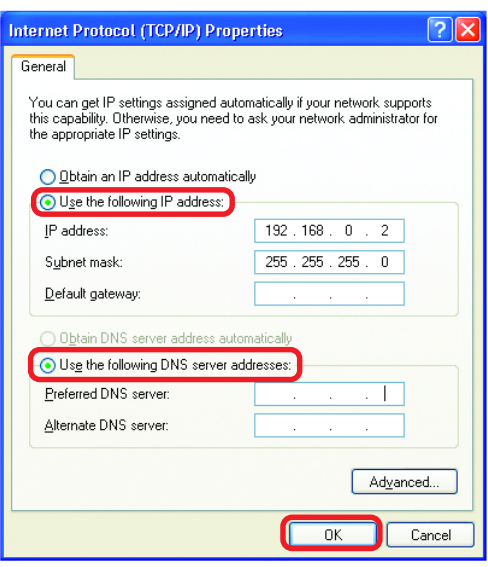

## **Networking Basics** *Assigning a Static IP Address with Macintosh OSX*

- ! Go to the **Apple Menu** and select **System Preferences**
- B  $\alpha$  $\bullet$   $\bullet$ Personal Desktor  $\circledcirc$  $\bigcirc$  $\theta$ Screen Saver **Hardwar** G  $\frac{1}{2}$ V  $\bullet$ Ø C Q  $\bullet$ System 19  $\bullet$  $\bullet$  $\blacksquare$  $\overline{\mathbf{r}}$

System Preferences

 $\overline{\mathbf{e}}$ 

cClick on **Network**

!

- ! Select **Built-in Ethernet** in the **Show** pull-down menu
- **Example 2** Select **Manually** in the **Configure** pull-down menu

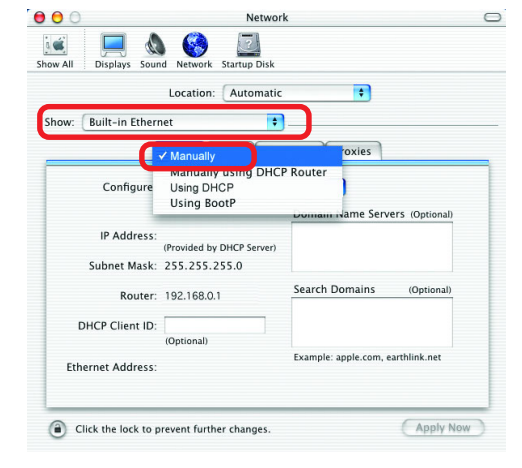

Network

! Input the **Static IP Address**, the **Subnet Mask** and the **Router IP Address** in the appropriate fields

 $000$ 

 $\ddot{a}$  $\mathbf{C}$ Displays Sound Network Startup Disk Show All  $\overline{\phantom{a}}$ Location: | Automatic Show: | Built-in Ethernet  $\blacksquare$ TCP/IP PPPOE AppleTalk Proxies Configure: Manually  $\left| \cdot \right|$ Domain Name Servers (Optional) IP Address: 192.168.0.2 Subnet Mask: 255.255.255.0 Search Domains (Optional) Router: 192.168.0.1 Example: apple.com, earthlink.net Ethernet Address: 00:09:93:75:de:5a Apply Now Click the lock to prevent further changes.

**E** Click Apply Now

## **Networking Basics** *Selecting a Dynamic IP Address with Macintosh OSX*

- **E** Go to the **Apple Menu** and select **System Preferences**
- Click on **Network** !

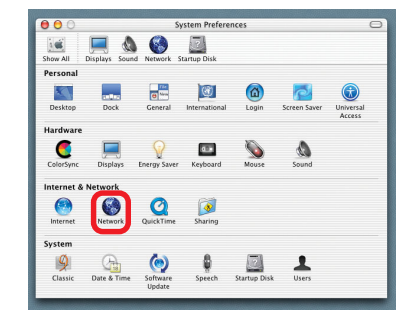

- Select **Built-in Ethernet** in the **Show** pull-down menu !
- Select **Using DHCP** in the **Configure** pull-down menu !

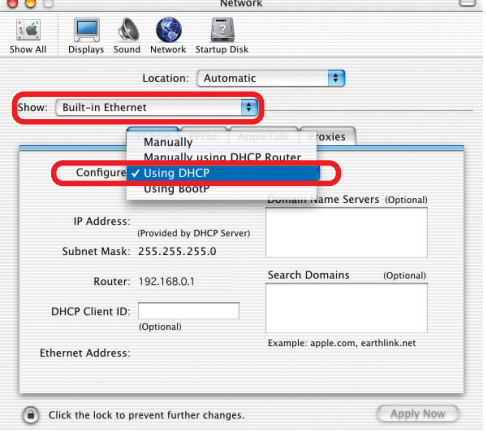

- **E** Click Apply Now
- The **IP Address, Subnet mask**, and the **Router's IP Address** will appear in a few seconds **1999**

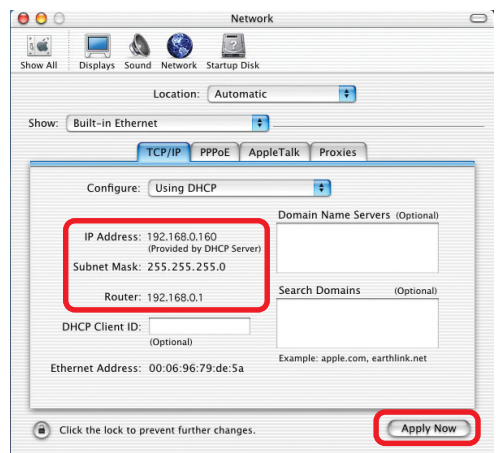

#### **Networking Basics** *Checking the Wireless Connection by Pinging in Windows XP and 2000*

Go to **Start** > **Run** > type **cmd**. A window similar to this one will appear. Type **ping xxx.xxx.xxx.xxx**, where **xxx** is the **IP Address** of the Wireless Router or Access Point. A good wireless connection will show four replies from the Wireless Router or Acess Point, as shown. !

EN F: WINDOWS \System32\cmd.exe  $\Box$ o $\boxtimes$ .<br>Microsoft Windows XP [Version 5.1.2600]<br>(C) Copyright 1985-2001 Microsoft Corp Documents and Settings\lab4>ping 192.168.0.50" inging 192.168.0.50 with 32 bytes of data: fron 192.168.0.50: bytes=32 time=5ns TTL=30<br>fron 192.168.0.50: bytes=32 time=64ns TTL=30<br>fron 192.168.0.50: bytes=32 time=3ns TTL=30<br>fron 192.168.0.50: bytes=32 time=17ns TTL=30 –<br>7 statistics for 192,168.0.50:<br>Packets: Sent = 4, Received = 4, Lost = 0 (0x loss),<br>roximate round trip times in milli-seconds:<br>Minimun = 3ns, Maximum = 64ms, Average = 22ms :\Documents and Settings\lab4>\_

## *Checking the Wireless Connection by Pinging in Windows Me and 98*

Go to **Start** > **Run** > type **command**. A window similar to this will appear. Type **ping xxx.xxx.xxx.xxx** where **xxx** is the **IP Address** of the Wireless Router or Access Point. A good wireless connection will show four replies from the wireless router or access point, as shown.

!

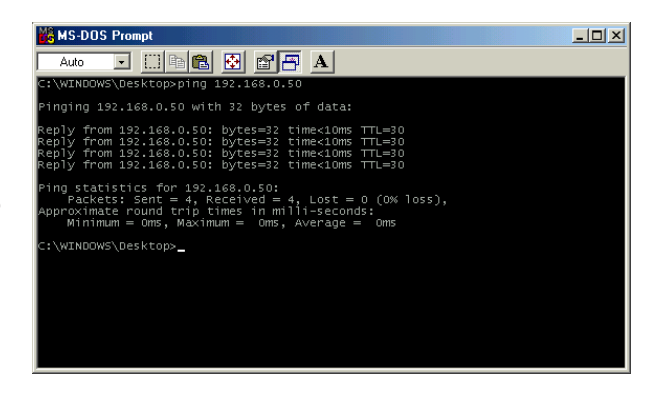

## **Networking Basics** *Adding and Sharing Printers in Windows XP*

After you have run the **Network Setup Wizard** on all the computers in your network (please see the **Network Setup Wizard** section at the beginning of **Networking Basics**,) you can use the **Add Printer Wizard** to add or share a printer on your network.

Whether you want to add a **local printer** (a printer connected directly to one computer,) share an **LPR printer** (a printer connected to a print server) or share a **network printer** (a printer connected to your network through a Gateway/Router,) use the **Add Printer Wizard**. Please follow the directions below:

#### *First, make sure that you have run the Network Setup Wizard on all of the computers on your network.*

On the following pages, we will show you these 3 ways to use the **Add Printer Wizard:**

- **1. Adding a local printer**
- **2. Sharing an network printer**
- **3. Sharing an LPR printer**

#### *(Other Networking Tasks)*

For help with other tasks, that we have not covered here, in home or small office networking, see **Using the Shared Documents** folder and **Sharing files and folders** in the **Help and Support Center** in Microsoft **Windows XP**.

#### **Networking Basics** *Adding a local printer (a printer connected directly to a computer)*

A printer that is not shared on the network and is connected directly to one computer is called a **local printer**. If you do not need to share your printer on a network, follow these directions to add the printer to one computer.

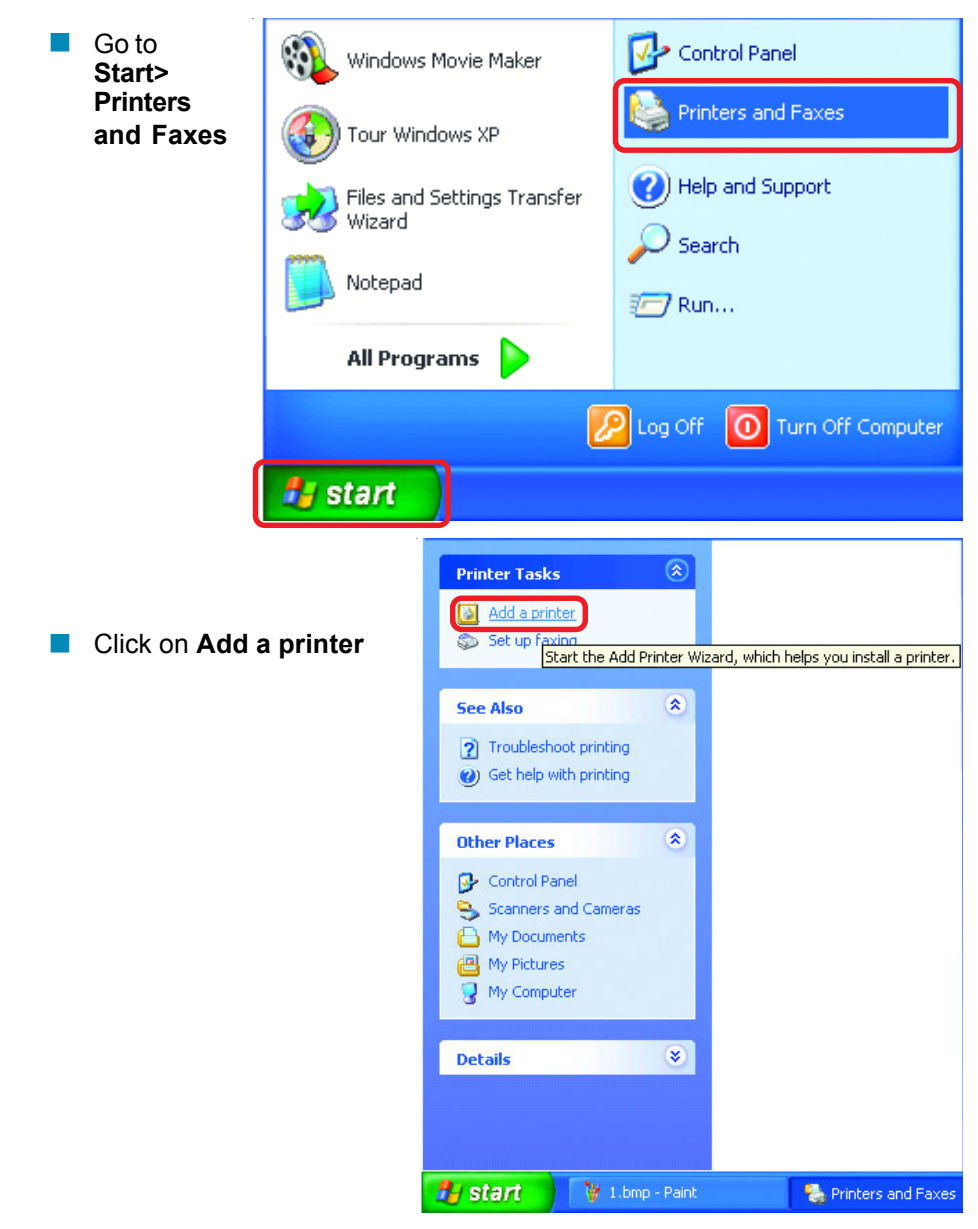